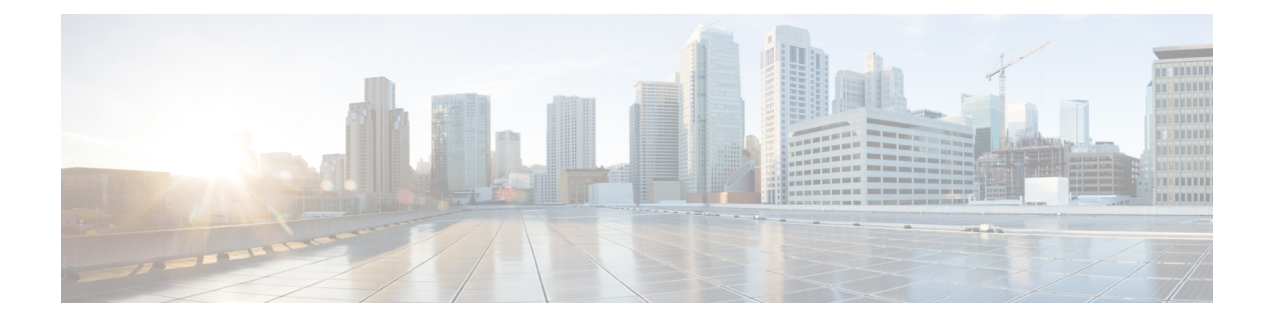

# **Getting Started**

This section contains the following topics:

- Logging Into Prime Network Services [Controller,](#page-0-0) page 1
- Prime Network Services Controller [Configuration](#page-0-1) Workflow, page 1
- GUI [Overview,](#page-1-0) page 2

# <span id="page-0-0"></span>**Logging Into Prime Network Services Controller**

The default HTTPS URL for logging into the Prime Network Services Controller user interface is https://*server-ip-address*, where *server-ip-address* is the IP address assigned to the Prime Network Services Controller server. The IP address is the address for the management port.

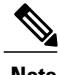

**Note** If you log in using HTTP, you are automatically redirected to the HTTPS link.

# <span id="page-0-1"></span>**Prime Network Services Controller Configuration Workflow**

The following table provides the most common initial and ongoing workflow tasks to configure Prime Network Services Controller.

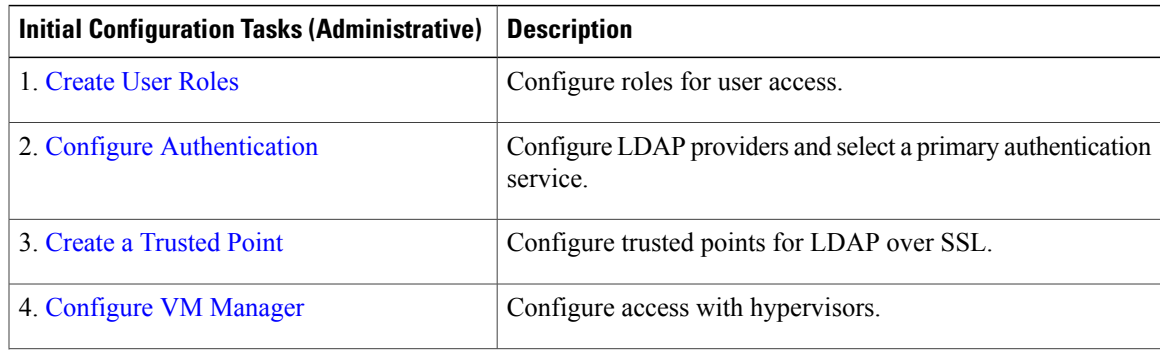

ı

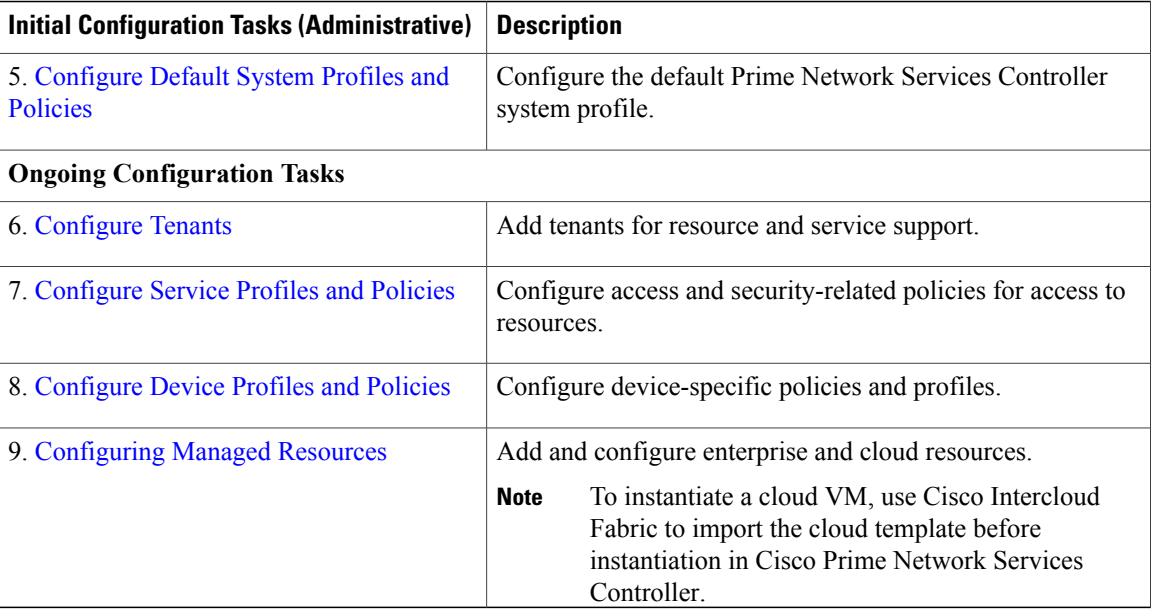

# <span id="page-1-0"></span>**GUI Overview**

Prime Network Services Controller provides a browser-based interface that enables you to configure managed endpoints, perform administrative operational tasks, and define and apply policies and profiles. You also use the GUI to manage and provision device resources.

## **User Interface Components**

When you log into Prime Network Services Controller, the user interface is displayed.

The Prime Network Services Controller user interface contains the components described in the following table:

| <b>Component</b> | <b>Description</b>                                                                                                    |  |
|------------------|----------------------------------------------------------------------------------------------------|--|
| Title            | Displays "Cisco Prime Network Services Controller."                                                                                            |  |
| Toolbar          | Allows you to set inactivity timeout values, obtain product version information,<br>access online help, provide product feedback, and log out. |  |

**Table 1: Prime Network Services Controller User Interface Components**

 $\mathbf I$ 

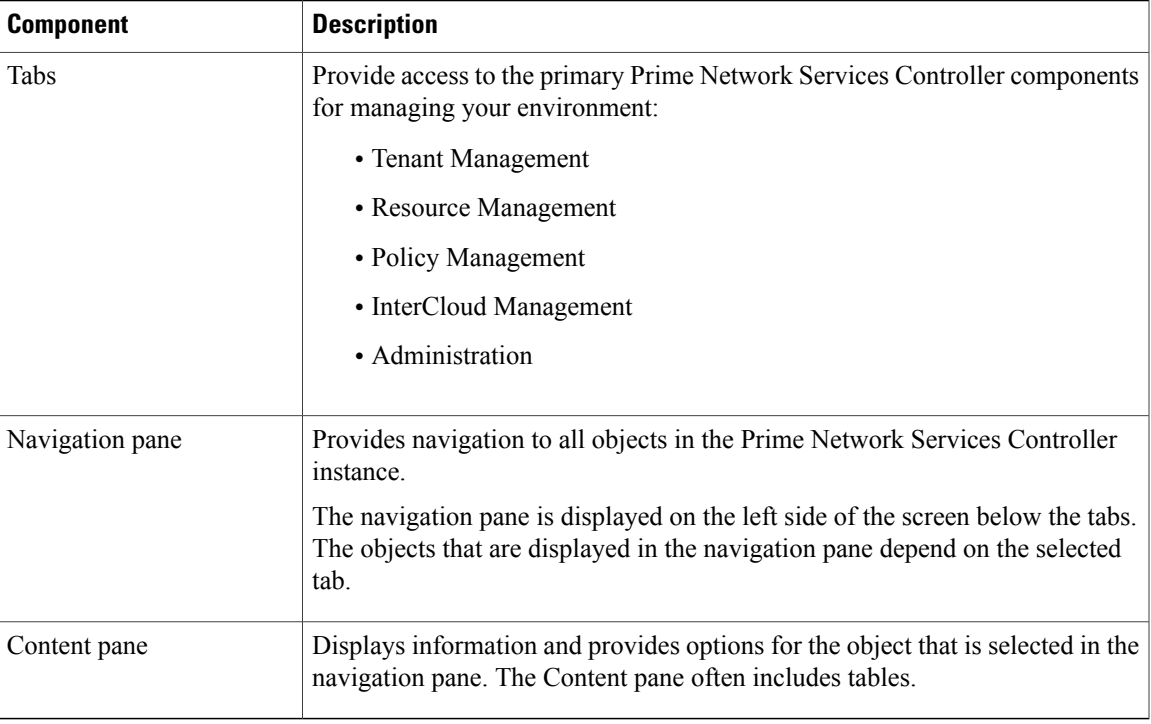

The following table provides information about the tabs in the Prime Network Services Controller GUI:

**Table 2: Tabs in the Prime Network Services Controller GUI**

| <b>Tab</b>                                                                              | <b>Description</b>                                                                                                    |  |
|-----------------------------------------------------------------------------------------|----------------------------------------------------------------------------------------------------|--|
| <b>Tenant Management</b>                                                                | Enables you to manage tenants in the current Prime Network Services Controller<br>instance.                                                                                                    |  |
|                                                                                         | A system or server administrator can use this tab to create organizational<br>hierarchies and enable multi-tenant management domains. The organizational<br>hierarchy levels are Tenant > Virtual Data Center > Application > Tier. |  |
| Resource Management                                                                     | Enables you to manage logical resources, such as VSGs, ASA 1000Vs, VSGs,<br>and vCenters.                                                                                                    |  |
| Policy Management                                                                       | Enables you to configure service and device policies and profiles, and to assign<br>policies to profiles.                                                                                                    |  |
| <b>InterCloud Management</b>                                                            | Enables you to configure and monitor InterCloud resources.                                                                                                    |  |
| This tab is not<br><b>Note</b><br>available in<br>Hyper-V<br>Hypervisor<br>deployments. |                                                                                                    |  |
| Administration                                                                          | Provides the tools needed for administering Prime Network Services Controller.                                                                                                    |  |

1

# **Toolbar**

The Prime Network Services Controller toolbar displays in the upper-right portion of the user interface. The following table describes the toolbar options:

#### **Table 3: Toolbar Options**

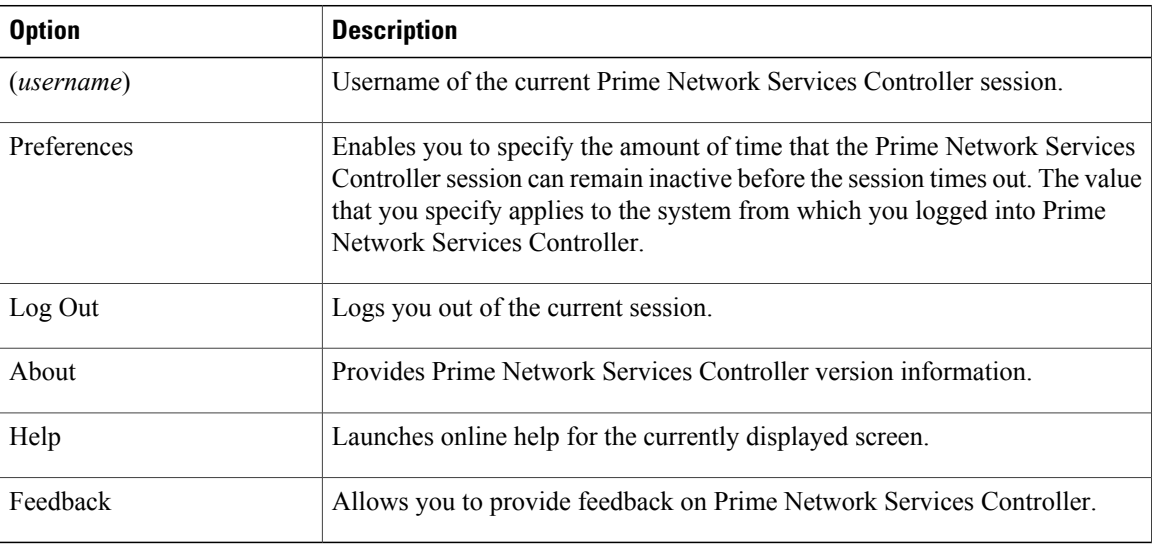

# **Tables**

The tables in the Prime Network Services Controller GUI contain the following features:

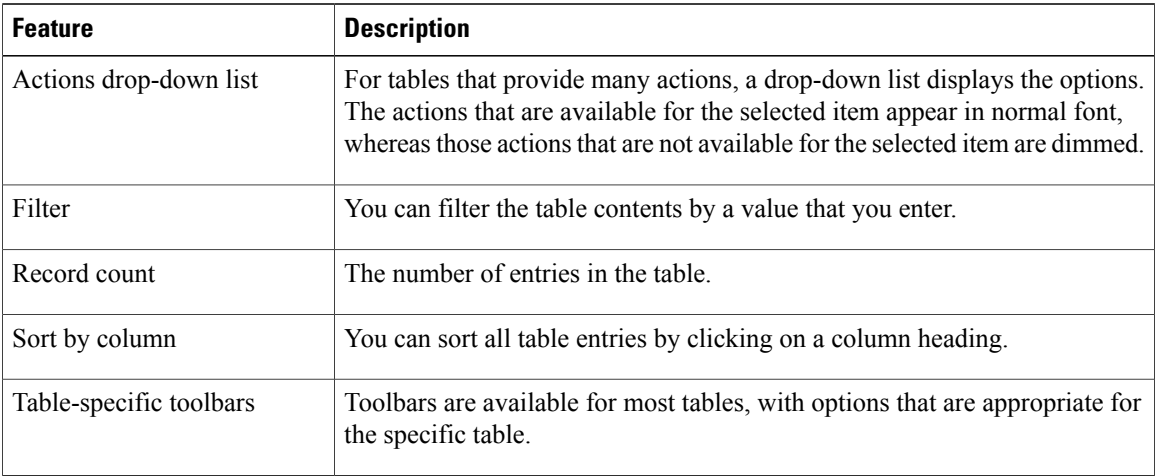

## **Field Aids**

 $\mathbf{I}$ 

Prime Network Services Controller includes the following aids to assist you in your tasks, whether configuring policies and profiles, troubleshooting faults, or looking for additional information for a particular window or dialog box.

**Table 4: Prime Network Services Controller Field Aids**

| <b>Feature</b>      | <b>Description</b>                                                                                                    | <b>Example</b>                                                                                                    |
|---------------------|----------------------------------------------------------------------------------------------------|----------------------------------------------------------------------------------------------------|
| Tooltips            | Pause your cursor over a field to view<br>additional information about the field.                                                                                                    | Remote File:<br>890.48<br>Location of a remote file should start with ' / ' eq: /temp.img                                                                                                    |
| Red field or<br>box | Indicates that information is required. If<br>you have entered information and the<br>field remains red, the entry contains an<br>error (such as an incomplete IP address).<br>You can pause your mouse over the field<br>to obtain information about the error.                                                                                               | *** Both policy references are required. ***<br><b>IKE Policy:</b><br>Add IKE Policy<br>Select IKE Policy<br>302723<br>org-root/ike-pol-default<br><b>Resolved Policy:</b>                                                                                                    |
| Field icons         | Two field icons (i and c) provide<br>additional information for the field:<br>• The "i" icon provides additional<br>information for the field<br>• The "c" icon identifies the feature<br>support for the field. For example,<br>a feature might be supported on<br>ASA 1000Vs but not on VSGs.<br>Pause your cursor over the icon to view<br>the information. | Interface:<br>It's for ASA 1000V only. If set, Please use data interface<br>name specified in the Edge Firewall.<br>302722<br>Please use device CLI to configure route through<br>Management interface.<br>Forwarding Interface:<br>302719<br>Supported: All versions of ASA 1000V.<br>Not Supported: All versions of VSG. |
| Fault links         | Fault information and links to fault<br>information are available for each edge<br>and compute firewall in Resource<br>Management.<br>Navigate to a specific compute or edge<br>firewall to view the object state, number<br>of faults, and severity of faults. The same<br>pane provides links to the relevant fault<br>page.                                 | In case of failure, check Faults' tab on this page or Faults Associated with Firewall<br>0 0 4 0 4 0 View Configuration Faults<br>02720                                                                                                    |

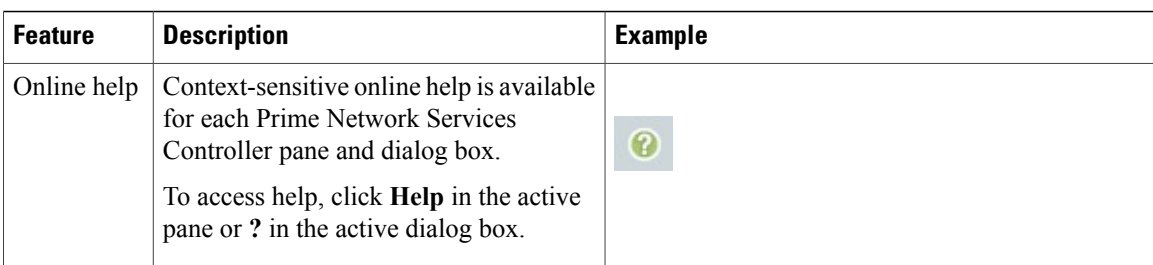

### **Firewall Access**

If the Prime Network Services Controller server is protected by a firewall, the following ports must be enabled:

- 22—TCP
- 80—HTTP
- 443—HTTPS
- 843—Adobe Flash
- 6644—TCP, UDP

### **Setting the Idle Timeout Period - Preferences**

The Preferences dialog box allows you to specify the length of time, from 5 to 60 minutes, that a Prime Network Services Controller session on your current machine can remain idle before the session is closed. The value that you enter applies to the system that you used to log into Prime Network Services Controller.

### **Search**

The Search tab enables you to search for instances of organizations in Prime Network Services Controller. From the search result, you can expand an organization's hierarchy and launch devices and polices in that organization.

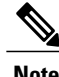

**Note** Searching for organization names does not work if the organization names contain special characters.

#### **Procedure**

**Step 1** Do any of the following to launch the Search tab:

- Choose **Policy Management > Service Policies > root > Search**.
- Choose **Policy Management > Service Profiles > root > Search**.
- Choose **Policy Management > Device Configurations > root > Search**.
- Choose **Tenant Management > root > Search**.
- Choose **Resource Management > Managed Resources > root > Search**.
- **Note** You can perform the Search operation at any level in the organizational hierarchy.
- **Step 2** Enter organization names as a \*pattern or a regular expression. The Search feature is case-sensitive. When you enter a name as a regular expression, it can contain regex wildcards such as  $*, +$ , ? and so on. For example, "\*" will match the previous character zero or more times. Searching myVdc\* will return all names that contain "myVd" and "myVDC".

Use the following the guidelines when you enter a pattern:

- To fetch organization names starting with "ABC", enter "ABC\*".
- To fetch organization names ending with "ABC", enter "\*ABC".
- To fetch organizations names starting with "A" and ending with "BC" but with other characters in between, enter "A\*BC".

#### **Step 3** Click **Search**.

The search results are displayed in the table.

### **Clone**

You can create a clone for an organization, policy, policy set, or profile at a destination of your choice. The hierarchy of an organization's clone or the names of the elements in it cannot be changed. After a clone is created, it cannot be renamed or moved to another location.

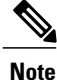

If you clone a policy set, such as a NAT policy set, the contained policies are not cloned. You must clone policies separately.

#### **Procedure**

**Step 1** Based on the element you want to clone, do one of the following:

- To clone an organization, choose **Tenant Management > root >** *tenant* **>** *organization*.
- To clone a policy, policy set, or profile, choose **Policy Management > Service Polices > root >** *tenant* **> Policies >** *policy* or **Policy Management > Service Profiles > root >** *tenant* **> Profiles >** *profile*.
- **Step 2** Right-click the element to be cloned and choose **Clone**.
- **Step 3** In the Clone dialog box that appears:
	- a) Enter the name and destination of the clone.
	- b) Click **OK**.

The clone appears in the destination you chose.

 $\mathbf l$ 

I